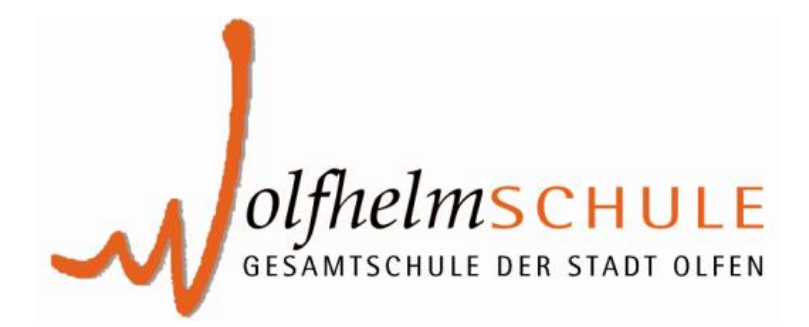

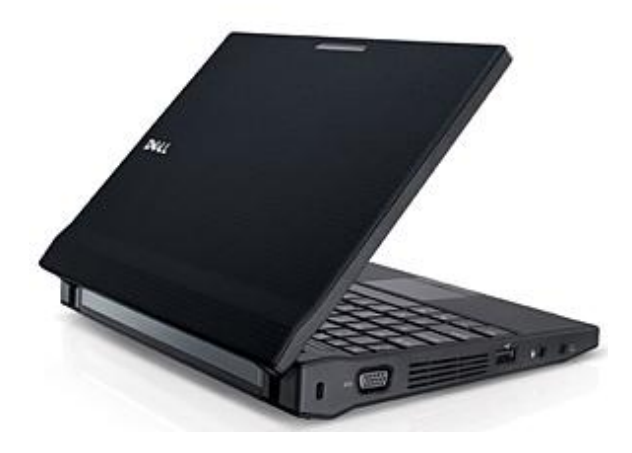

# **Erste Hinweis für Schüler**

# **der Net-Klassen**

# **A) Schüler-Netbooks Dell Latitude 2120**

### **1. Überblick über Bedienungselemente**

#### Vorderansicht

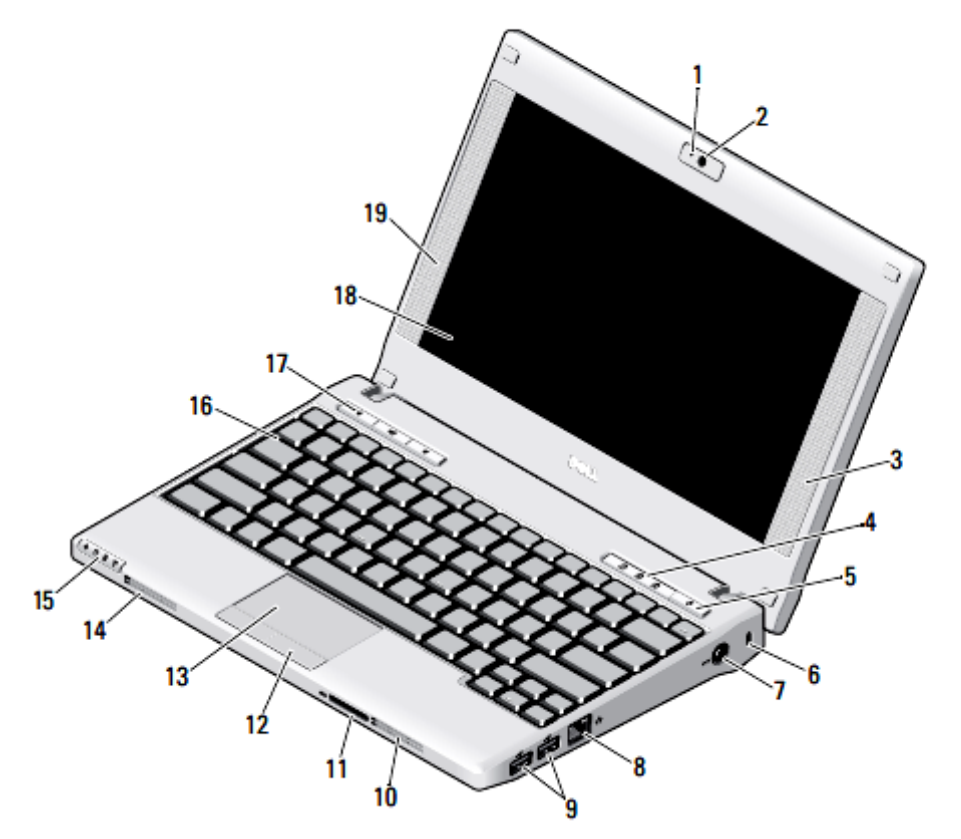

- 1 Status anzeige der Kamera (optional)
- 2 Kamera (optional)
- 3 Rechter Lautsprecher
- 4 Tastaturstatusanzeigen (3)
- 5 Netzschalter
- 6 Sicherheitskabeleinschub
- 7. **Netzadapteranschluss**
- **Netzwerkanschluss** 8
- 9 USB-2.0-Anschlüsse (2)
- Lüftungsschlitze zur Kühlung 10
- 11 Secure-Digital-Speicherkartenleser (SD)
- 12 **Touchpad-Tasten (2)**
- 13 **Touchpad**
- 14 Lüftungsschlitze zur Kühlung
- 15 Gerätestatus anzeigen (4)
- 16 **Tastatur**
- 17 Tasten zur Mediensteuerung (3)
- 18 **Display (Touchscreenfunktion optional)**
- Linker Lautsprecher 19

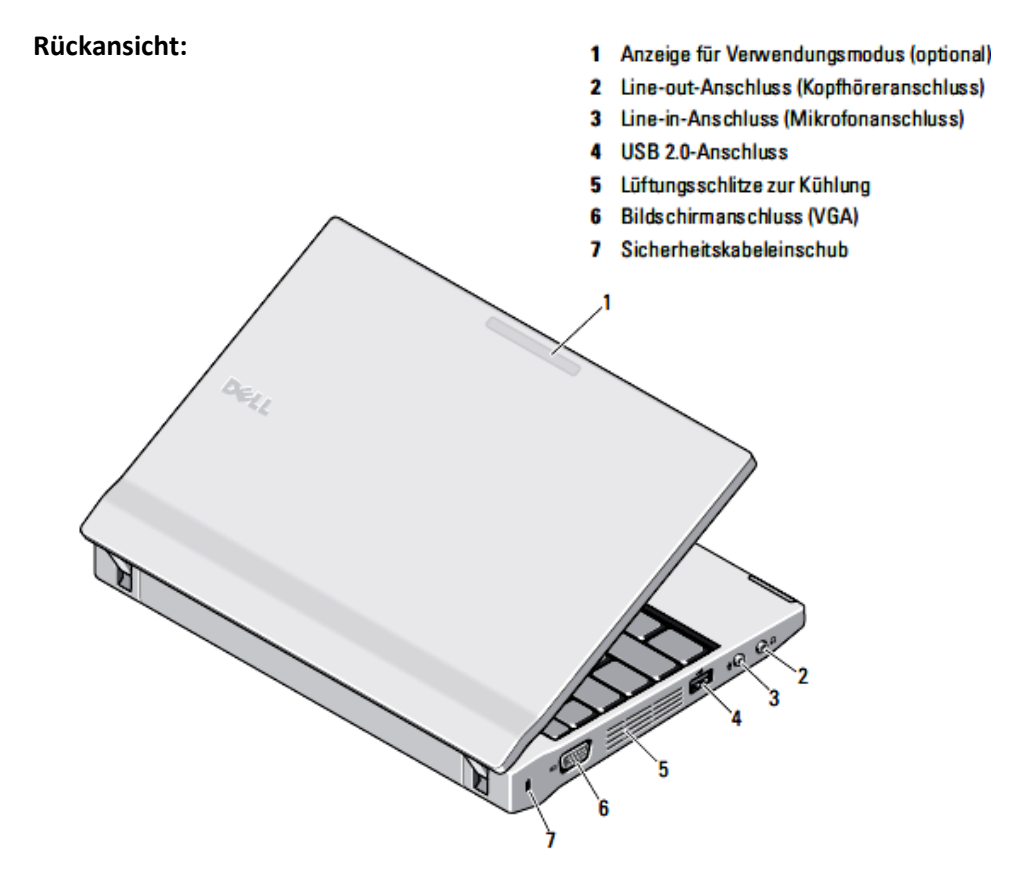

# **2. Einschalten des Netbooks und Statusanzeigen**:

- Nach dem Öffnen des Netbooks drückst du einfach den Betriebsschalter (oben rechts)
- Nach dem Hochfahren des Netbooks steht er für das erste Arbeiten zur Verfügung.

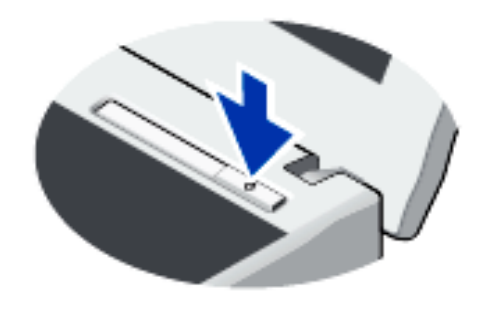

# **3. Gerätestatusanzeigen**

Leuchtet, wenn Sie den Computer einschalten, und blinkt, wenn sich der Computer in einem Energiesparzustand befindet.

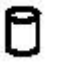

Leuchtet, wenn der Computer Daten liest oder schreibt.

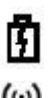

Leuchtet stetig oder blinkt, um den Ladestand des Akkus anzuzeigen.

(...)<br>▲

Leuchtet, wenn das Wireless-Netzwerk aktiviert ist.

 **Hinweis:** Wenn es Probleme bei deiner Anmeldung in der Schule gibt, dann überprüfen Sie, ob an Ihrem Netbook das Wireless-Netzwerk aktiviert ist, Falls es nicht aktiviert ist, so betätigen Sie die Tasten Fn und F6 gleichzeitig, um es einuschalten.

# **4. Akkustatusanzeigen**

Wenn der Computer an den Netzstrom angeschlossen ist, gilt für die Akkustatusanzeige Folgendes:

- **Abwechselndes gelbes und blaues Blinken** An Ihren Laptop ist ein nicht zugelassener oder nicht unterstützter Netzadapter, der nicht von Dell stammt, angeschlossen.
- **Gelbes Blinken bei stetig blauem Leuchten** vorübergehender Ausfall des Akkus, Netzteil angeschlossen.
- **Konstant gelbes Blinken** schwerwiegender Ausfall des Akkus, Netzteil angeschlossen.
- **Keine Anzeige** Akku vollständig geladen, Netzteil angeschlossen.
- **Stetig blau** Akku wird geladen, Netzteil angeschlossen.

# **5. Akkuladestand und Akkuzustand**

Um den Akkuladestand zu überprüfen, drücke die Statustaste auf der Ladestandanzeige und lass die Taste wieder los. Anschließend leuchten die Ladestandsanzeigen auf. Jedes Anzeigeelement repräsentiert etwa 20 Prozent der Gesamtladekapazität des Akkus. Wenn beispielsweise vier der fünf Anzeigen aufleuchten, ist der

Akku also noch zu 80 Prozent geladen ist. Wenn keines der Anzeigeelemente aufleuchtet, ist der Akku vollständig entladen.

Zum Überprüfen des Akkuzustands anhand der Ladestandanzeige drücke die Statustaste auf der Akku-Ladestandanzeige und halte sie mindestens 3 Sekunden lang gedrückt. Wenn keine der Anzeigen aufleuchtet, ist der Akku mit mehr als 80 Prozent der ursprünglichen Ladekapazität in gutem Zustand. Jedes aufleuchtende Anzeigeelement weist auf eine zunehmende Verringerung der Ladekapazität hin. Wenn fünf Anzeigen leuchten, verbleiben weniger als 60 Prozent der Ladekapazität. In diesem Fall sollten Sie den Akku ersetzen.

### **6. Tastaturstatusanzeigen**

Die grünen Anzeigen oberhalb der Tastatur weisen auf Folgendes hin:

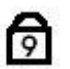

Leuchtet, wenn der nummerische Tastenblock aktiviert ist.

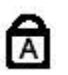

Leuchtet, wenn die Großschreibung aktiviert ist.

Leuchtet, wenn die Rollen-Tastenfunktion aktiviert ist.

# **B) Nutzung des Netbooks in der Schule - Die pädagogische Desktopoberfläche (PDO)**

Die nachfolgenden Hinweise beschreiben ausgewählte Funktionen, die Schülern bei der Verwendung ihrer Netbooks in der Schule zur Verfügung stehen.

**1. An- und Abmelden an der Pädagogischen Desktop-Oberfläche (PDO:**

Nach dem Einschalten und Hochfahren des Netbooks erscheint der Anmeldebildschirm von Windows. Hier musst du nun deine Zugangsdaten in folgender Weise eingeben:

a) Benutzername: Dieser ist wie folgt zusammengesetzt

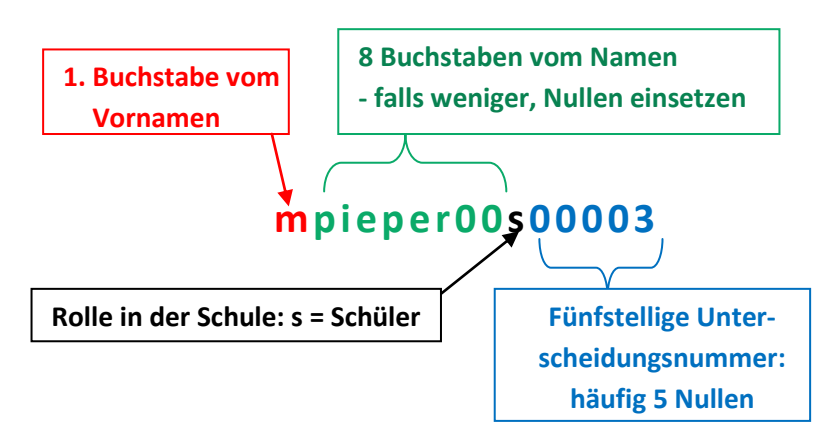

b) Passwort: hier trägst du nun das dir vom Lehrer mitgeteilte (oder von dir bereits geänderte Passwort ein.

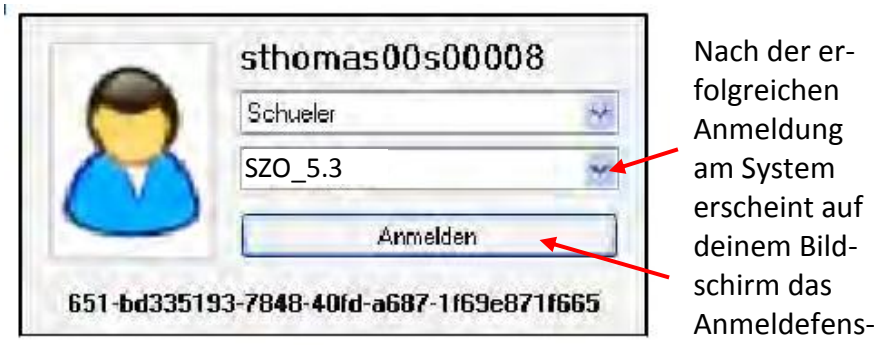

ter für die PDO. Hier kannst du jetzt deine Klasse bzw. deinen Kurs auswählen, in dem du dich anmelden möchtest.

Nach dem Anklicken der Schaltfläche Anmelden gelangst du unmittelbar zu Oberfläche der PDO

# **2. Arbeiten mit der PDO – Nutzung freigegebener Programme:**

Die folgende Abbildung zeigt dir die Oberfläche der PDO. Im Mittelpunkt stehen die Programme, die dir von deinem Lehrer für deine anstehenden Arbeiten freigeschaltet wurden.

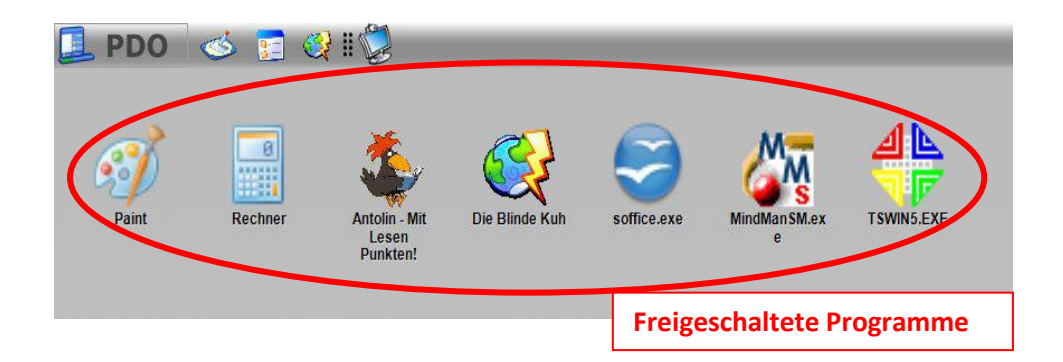

Durch Anklicken startest du das jeweilige Programm.

### **3. Internet-Zugang**

Beim Klick auf den Internet-Button öffnet sich der in Windows vorhandene Browser (standardmäßig der Microsoft Internet Explorer.

 Zum Aufrufen einer Webseite kannst du nun in

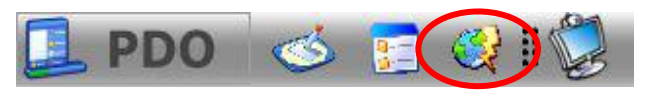

die obere Adresszeile die Adresse direkt eingeben.

 Wenn du versuchst, eine Seite zu öffnen, die aufgrund der Kinder- und Jugendschutzeinstellungen nicht geöffnet werden darf, erhältst du folgende Meldung:

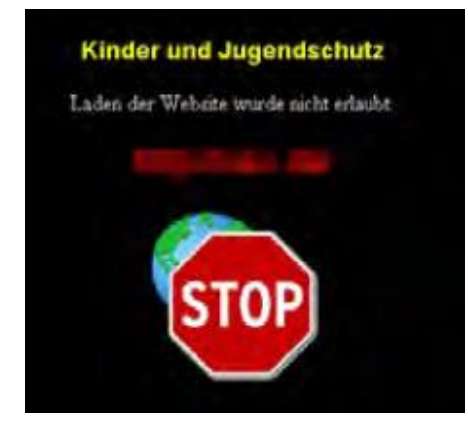

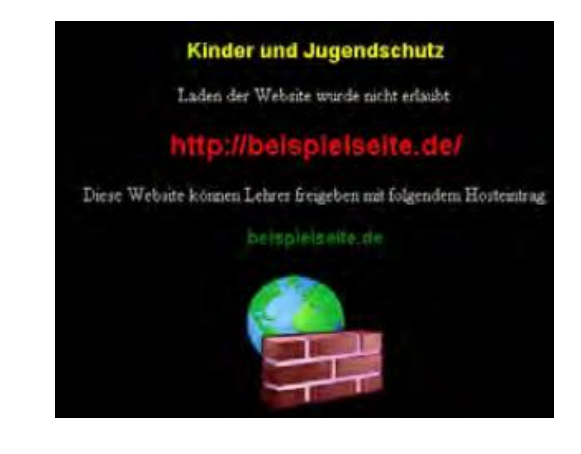

# **4. Der integrierte Datei-Explorer**

Der in die PDO eingebaute Datei-Explorer ermöglicht

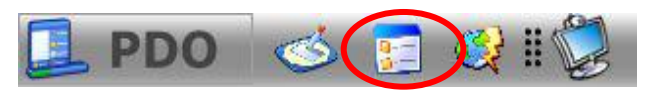

es dir, deine Dateien und Laufwerke zu verwalten.

- Klicke zum Aufrufen des Datei-Explorers den entsprechenden Button in der Startleiste der PDO an.
- Einen guten Überblick über alle Speichermöglichkeiten erhältst du, wenn du in der Ordnerstruktur auf den Eintrag Computer klickst.

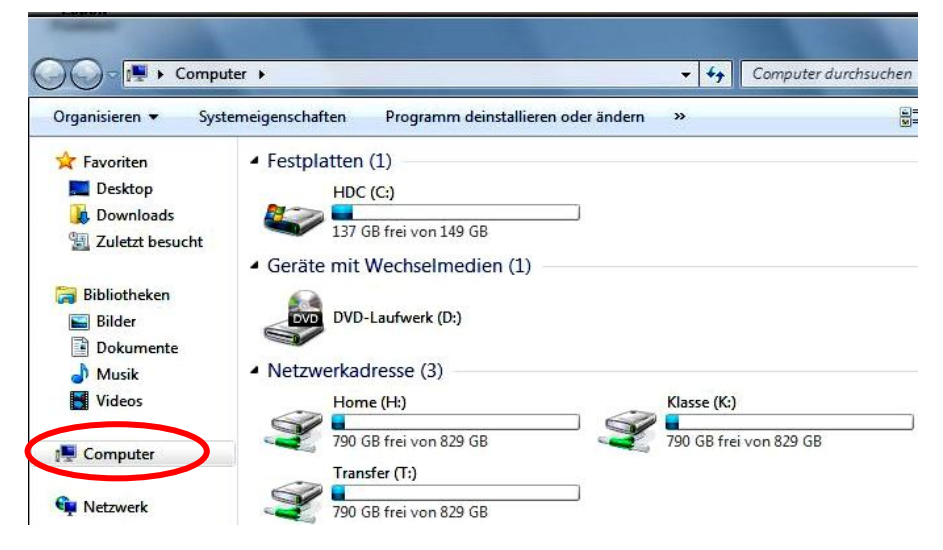

- Jetzt werden dir alle möglichen Speicherorte angezeigt: unter Verwendung der rechten Maustaste kannst du hier Dateien kopieren, löschen, umbenennen, ausschneiden oder auch einfügen:
- 4.1 Das Verzeichnis **Home** mit dem Laufwerksbuchstaben H: Dieses ist dein persönliches Verzeichnis, in das du deine Dateien speichern solltest. Dieses Verzeichnis ist identisch mit der Dateiablage unter "Persönliches" in Webportal LearnGate. Das bedeutet, dass alles, was du in der Schule im Verzeichnis **Home** abspeicherst, zu Hause über das Internet in LearnGate

unter Persönliches – Dateiablage genau so wiederzufinden ist. Übrigens gilt das auch umgekehrt.

- 4.2 Das Verzeichnis **Klasse** mit dem Laufwerksbuchstaben **K:** In diesem Verzeichnis besitzt du als Schüler nur Leserechte, d. h. du kannst zwar aus diesem Verzeichnis Dateien öffnen, aber du kannst hier nichts speichern. Ein Speicherrecht besitzen hier ausschließlich Lehrer, damit sie Materialien zur Verfügung stellen können, die von den Schülern nicht verändert werden können.
- 4.3 Das Verzeichnis **Transfer** mit dem Laufwerksbuchstaben **T:** In diesem Verzeichnis besitzen sowohl Schüler als auch Lehrer alle Rechte. Deshalb kann dieses Verzeichnis auch zum Austauschen von Dateien genutzt werden.
	- Hinweis: Auf dieses Verzeichnis kannst du nur in der Schule zugreifen. Über das Webportal "LearnGate" ist ein Zugriff nicht möglich.
- 4.4 Die Festplatte deines Netbooks mit dem Laufwerksbuchstaben **C:**
	- Da der Speicherplatz auf in deiner persönlichen Dateiabla-

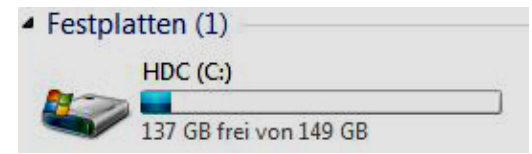

ge im Netzwerk (**Home**) begrenzt ist, (100 MB), können Schüler ihre Daten auch im Verzeichnis **HDC (C):** spei-

chern. Damit jeder seine Daten schnell wiederfindet, ist es erforderlich, dass wir hier eine einheitliche Ordnung anlegen: Lege deshalb auf dem Laufwerk HDC (C) einen neuen Ordner mit der Bezeichnung Schule an. Diesen Ordner gestaltest du weiter wie in der Abbildung rechts.

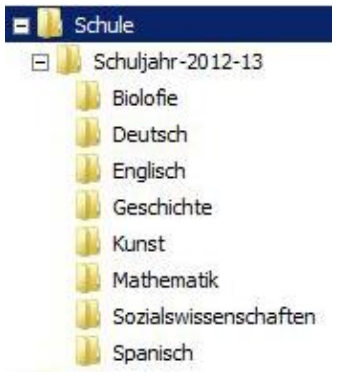

Übersicht über die Dateiverwaltung:

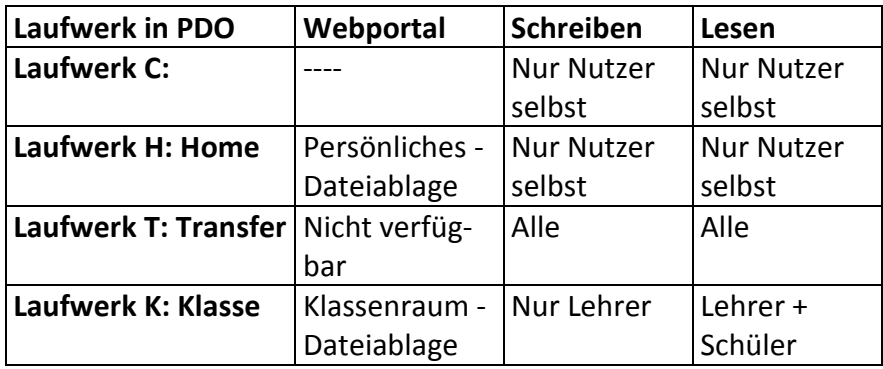

# **C) Nutzung des Netbooks zu Hause:**

### **Zugangsdaten außerhalb der Schule**

- o Für die Nutzung außerhalb der Schule besitzt jedes Netbook einen lokalen Administratorzugang (Anmeldung am lokalen Computer).
- o Nach dem Hochfahren des Netbooks und dem Erscheinen des Anmeldebildschirms musst du zunächst die Tastenkombination Str+Alt+Entf betätigen.
- o Nun wählst du: Benutzer wechseln
- o Jetzt musst du auf dem Bildschirm die Möglichkeit auswählen

Anderer Benutzer

o Du bist nun bei der Anmeldemaske gelandet und gibst folgende Zugangsdaten ein:

Benutzername: **.\szo-heim**

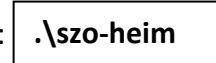

Kennwort: *nichts eingeben*

- o Nach Betätigung der Return-Taste heißt dich dein Netbook "**Willkommen**".
- o Da bisher kein Kennwort eingegeben wurde, solltest du jetzt ein solches vergeben, um dein Netbook vor dem Zugriff anderer zu schützten. Betätige dazu jetzt die Tasten Strg – Alt – Entf und wähle anschließend die Möglichkeit Kennwort ändern ...
- o Jetzt musst du zweimal das neue Kennwort eingeben.
- o **Hinweis: Merke dir dein Kennwort gut, dann ohne dieses Kennwort hast du keine Möglichkeit, dein Netbook zu Hause zu nutzen.**
- o Unter Verwendung dieses lokalen Zugangs bestehen nun alle administrativen Rechte am Computer.
- o **Wichtiger Hinweis**: Bitte keine vorhandenen Benutzer löschen oder deren Kennworte ändern, weil die Schule sonst keine Möglichkeit mehr besitzt, dir im Falle von kleineren Problemen zu helfen.
- o Im privaten Bereich kann das Netbook / der Laptop natürlich in die private Netzinfrastruktur (LAN oder W-LAN) eingebunden werden.
- o Auf den Netbooks ist eine **Antivirensoftware** bereits installiert. Deshalb darf auf keinen Fall eine weitere Antivirensoftware in Betrieb genommen werden!

# **D) Nutzung des Lernportals LearnGate**

Die nachfolgenden Hinweise beschreiben ausgewählte Funktionen, die Schülern im Webportal LearnGate zur Verfügung stehen. Dieses dient der Nutzung zu Hause.

### **1. An- und Abmelden bei LearnGate:**

Damit du das Webportal LearnGate nutzen kannst, musst du dich über deinen Internet-Browser (z. B. Internet-Explorer, Mozilla Firefox oder ähnliche) auf der Webseite anmelden. Rufe dazu folgende Webadresse (URL) auf:

- **<http://portal.learngate.de/>**
- Jetzt erscheine die Login-Maske

Zum Einloggen musst du deinen Benutzernamen ebenso eingeben, wie dein persönliches Passwort (es sind die gleichen Zugangsdaten wie bei der Anmeldung in der Schule).

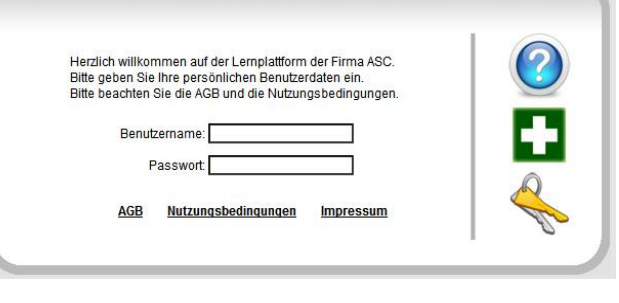

Nach der Eingabe der Zugangsdaten musst du das Symbol anklicken.

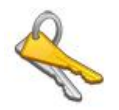

 Das **Abmelden** von LearnGate erfolgt durch Anklicken des Buttons (s. Markierung in der Abbildung rechts)

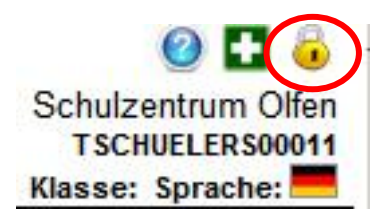

### **2. Übersicht über die allgemeinen Funktionen:** Eine erste Übersicht über die verfügbaren Funktionen erhältst du beim Blick auf die verschiedenen "Karteireiter", die in der folgenden Abbildung rot markiert sind und deren Verwendung im weiteren Verlauf dieser Hinweise nacheinander erklärt werden.

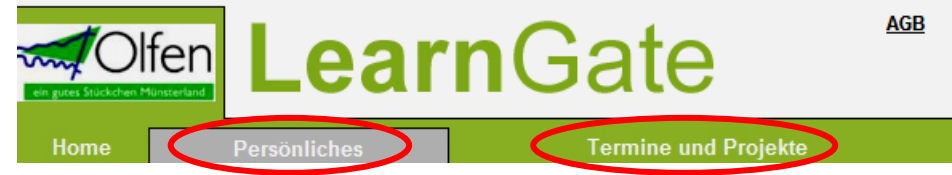

# **3. Persönliches:**

Alle Inhalte bzw. Funktionen, die sich nach Aufrufen des Karteireiters "Persönliches" öffnen, stellen deinen persönlichen, privaten Raum im Lernportal dar. Das bedeutet, dass du hier Unterlagen, Dokumente und Informationen hinterlegen kannst, die nur für deinen persönlichen Gebrauch bestimmt sind. Ein Zugriff von anderen Personen in diesen Bereich kann nicht erfolgen.

Jeder Nutzer im Lernportal (Schüler oder Lehrer) besitzt seinen eigenen, vertraulichen Raum **"Persönliches"**.

- **3.1 Mein Profil:** In diesem Bereich findest du Angaben zu deiner Person, die dich innerhalb des Systems eindeutig beschreiben.
	- Hier kannst du auch dein **Passwort** (für LearnGate und für die PDO in der Schule) ändern. Dazu ist es erforderlich, dass du deine Absicht, das Passwort zu ändern bestätigst (durch anklicken)
- Anschließend kannst du dein neues Passwort eingeben. Vergiss nicht, die Schaltfläche **Speichern** zu betätigen.

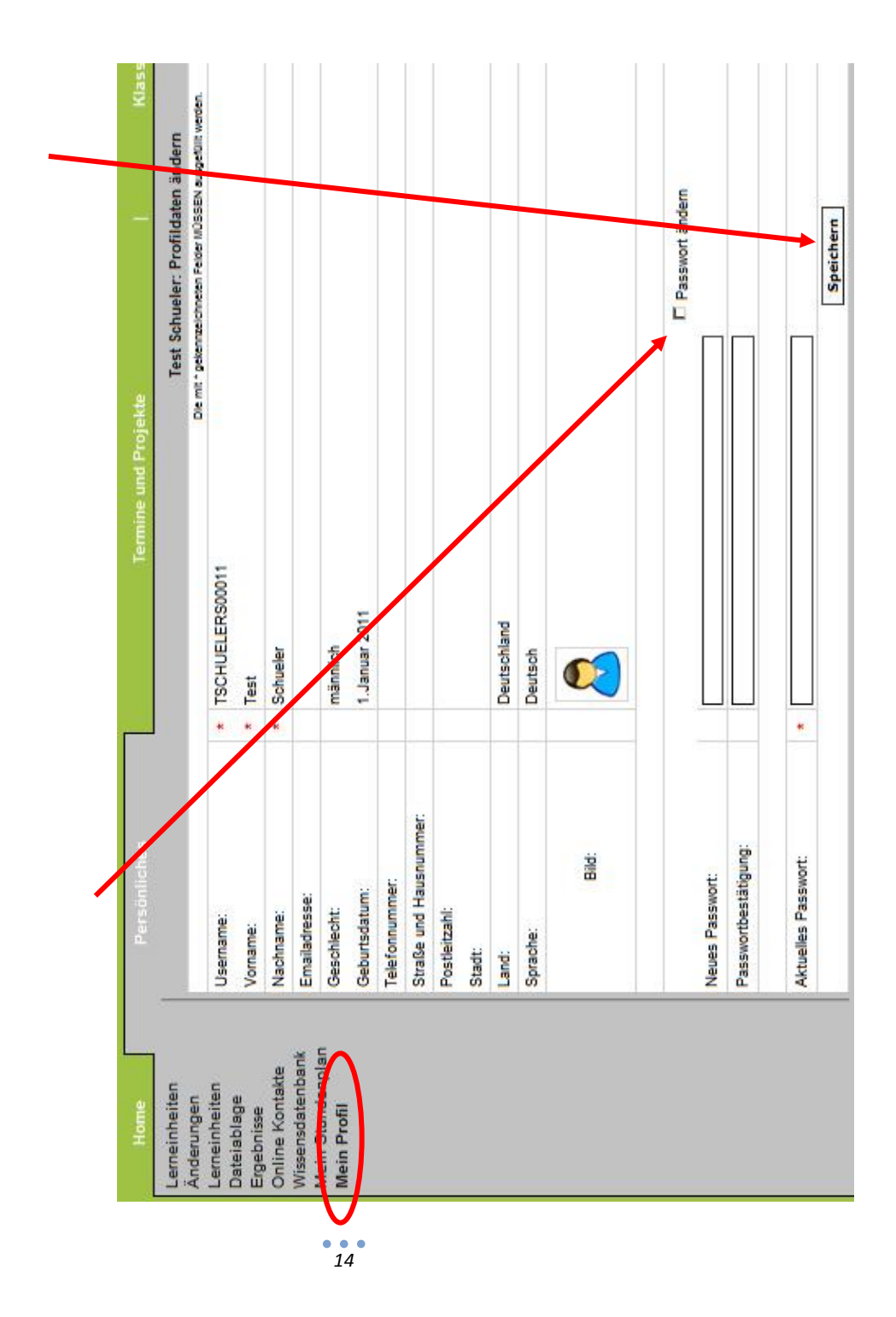

### **3.2 Dateiablage unter Persönliches**:

Im Lernportal kannst du deine persönlichen Dateien geschützt und vertraulich speichern. Der Vorteil besteht darin, dass u von jedem Ort, von jedem Rechner mit Internetzugang und zu jejeder Zeit auf diese Daten und Dateien zugreifen kannst. Dazu steht dir ein begrenzter Speicherplatz zur Verfügung.

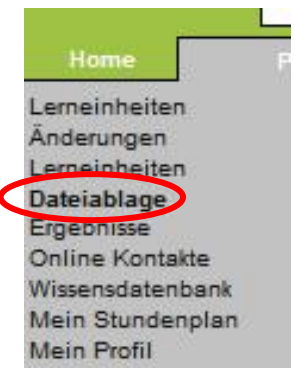

Um in deiner Dateiablag den Überblick zu behalten, solltest du hier nicht einfach irgendwelche Dateien einstellen, sondern durch Anlegen von **Unterverzeichnissen** eine erste Ordnung herstellen.

#### **a) So legst du ein neues Unterverzeichnis an:**

Klicke zunächst auf die Schaltfläche "Neues Unterverzeichnis"

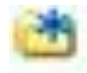

Wenn ein Verzeichnis mit gleichem Namen bereits existiert, soll es

. umbenannt werden.

eine Nummerlerung erhalten.

Verzeichnis: Mathematik-5

Beschreibung:

neues Verzeichnis anlegen

 Jetzt öffnet sich ein neues Fenster: Gib hier dem Unterverzeichnis einen möglichst eindeutigen Namen: im Beispiel wurde ein Ordner für Mathematik angelegt.

Dateiablage

Dateiname

**Mathematik-5** 

 $\frac{1}{15}$  Durch Betätigen der Schaltfläche "neues Verzeichnis anlegen" schließt du diesen Schritt ab und es erscheint das gewünschte Verzeichnis.

### **b) Dateien in die Dateiablage hochladen:**

Jetzt kannst du die von dir ausgesuchten Dateien in dem gewünschten Unterverzeichnis abspeichern. Dazu musst du diese Dateien "hochladen". Gehe wie folgt vor:

- Wähle in der Dateiablage zuerst den gesuchten Speicherort aus (z. B. das Unterverzeichnis Mathematik).
- Klicke jetzt die Schaltfläche "Neue Datei" an
- Es öffnet sich ein neues Fenster

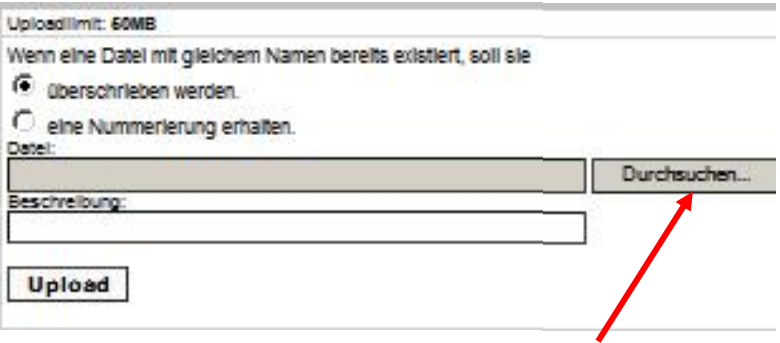

- Betätige jetzt die Schaltfläche Durchsuchen
- Es öffnet sich anschließend der Explorer deines Computers und du kannst die Datei auf deinem Computer auswählen, die du in der Dateiablage von LearnGate speichern möchtest.
- **Durch Anklicken des Buttons** wird die Datei in LearnGate gespeichert.
- Bitte beachte, dass die Größe des Speicherplatzes beschränkt ist.
- Nach erfolgreichem Upload wird die Datei in der Dateiablage angezeigt.

#### **c) Datei oder Unterverzeichnis löschen:**

Zum Löschen von Dateien kannst du das Symbol verwenden.

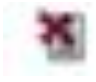

Upload

# **4. Klassenraum:**

Auch in diesem Bereich beschränken wir uns bei diesen ersten Hinweisen auf die zentralen Funktionen von LearnGate.

#### **4.1 Klassenübersicht**

 In der linken oberen Ecke kannst du die Klasse auswählen, die du dir anschauen möchtest (gilt nur, wenn du Zugriff auf mehrere Klassen bzw. Kurse hast). Durch Anklicken öffnet sich eine Auswahlbox zur Festlegung der gesuchten Klasse. Anschließend die Schaltfläche "übernehmen" betätigen.

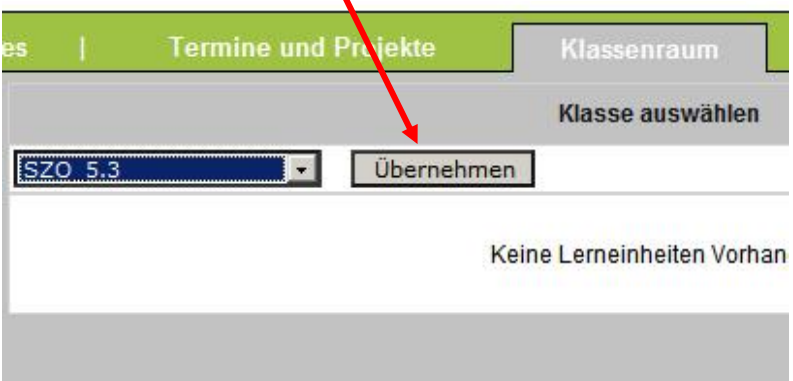

 Hier erhältst du nun eine Übersicht über die Mitglieder in deiner Klasse.

#### **4.2 Klassen Chat**

Diese Funktion wird hier nicht näher beschrieben, kann aber selbstverständlich von dir genutzt werden. Wie das funktioniert, wirst du selbstständig entdecken.

#### **4.3 Klassen Dateiablage**:

Nach Auswahl der Funktion Klassen Dateiablage erhältst du Einblick in die Dateiablage deiner Klasse.

 Hier kannst du lediglich Dateien herunterladen, die dein Lehrer dir bereit gestellt hat.

- Anders als in der Dateiablage Persönliches, kannst du in der Klassen Dateiablage selber keine Dateien abspeichern, d. h. hochladen.
- Dateien, die du aus der Klassen Dateiablage heruntergeladen hast, kannst du selbstverständlich auf deinem Computer speichern. Anschließend kannst du diese Dateien natürlich auch bearbeiten und speichern (nicht in der Klassen Dateiablage).

#### **4.4 Hausaufgaben**

Diese Funktion wird augenblicklich noch nicht verwendet. Wenn deine Lehrer diese Funktion nutzen möchten, werden sie gemeinsam mit dir eine Einarbeitung in diese Thematik vornehmen.

Das war`s zunächst.

Gutes Gelingen

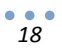

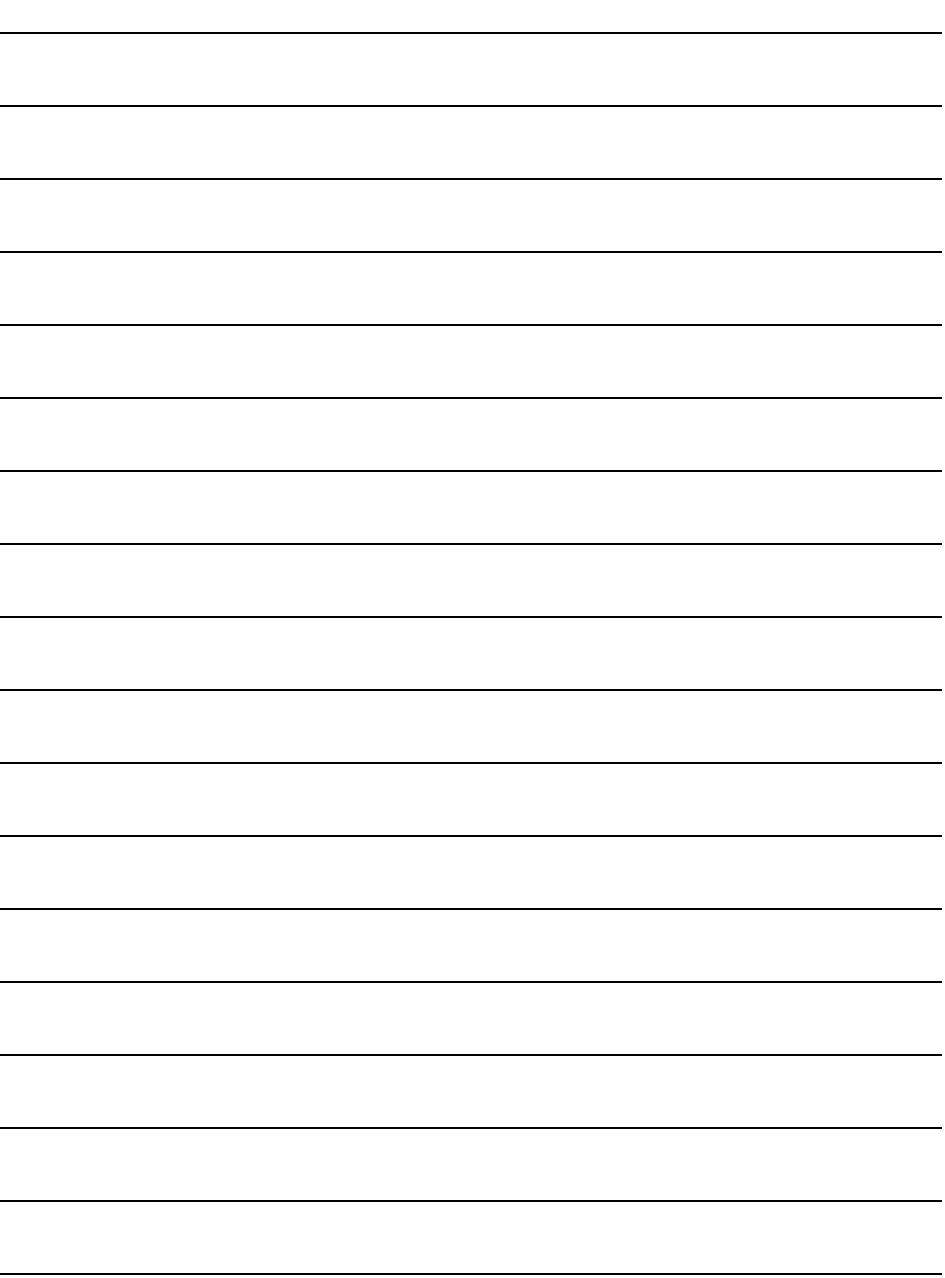

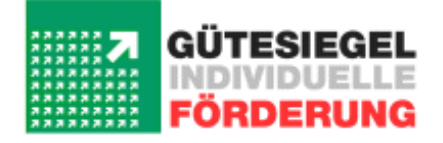

Impressum: Gesamtschule Olfen, - TELGENKAMP 9 · 59399 OLFEN FON: 02595 – 387380 - FAX: 02595 - 3873829 E-MAIL: Wolfhelmschule.Olfen@t-online.de HOMEPAGE: www.wolfhelmschule.de